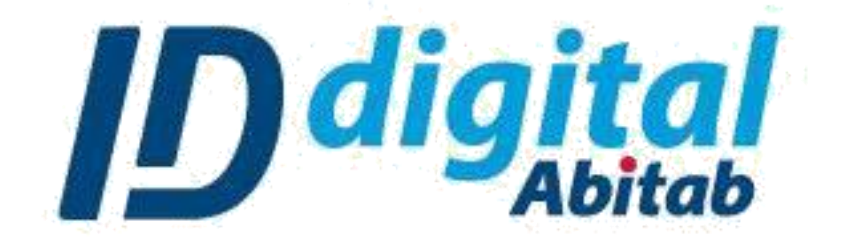

**Guía para firmar en PDF (Adobe Reader)**

## Paso 1: Abrir el archivo .PDF a firmar y dirigirse a HERRAMIENTAS.

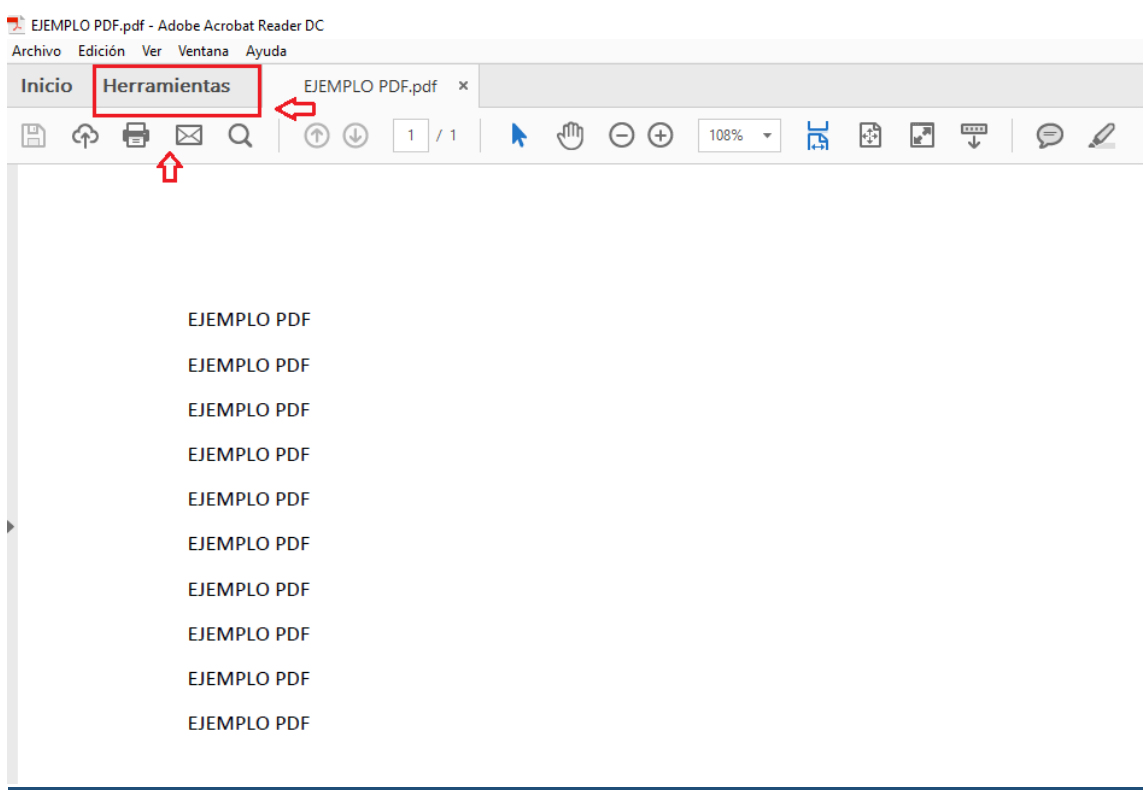

## Paso 2: Dentro de HERRAMIENTAS, ingresar a seleccionar CERTIFICADOS y elegir la opción ABRIR.

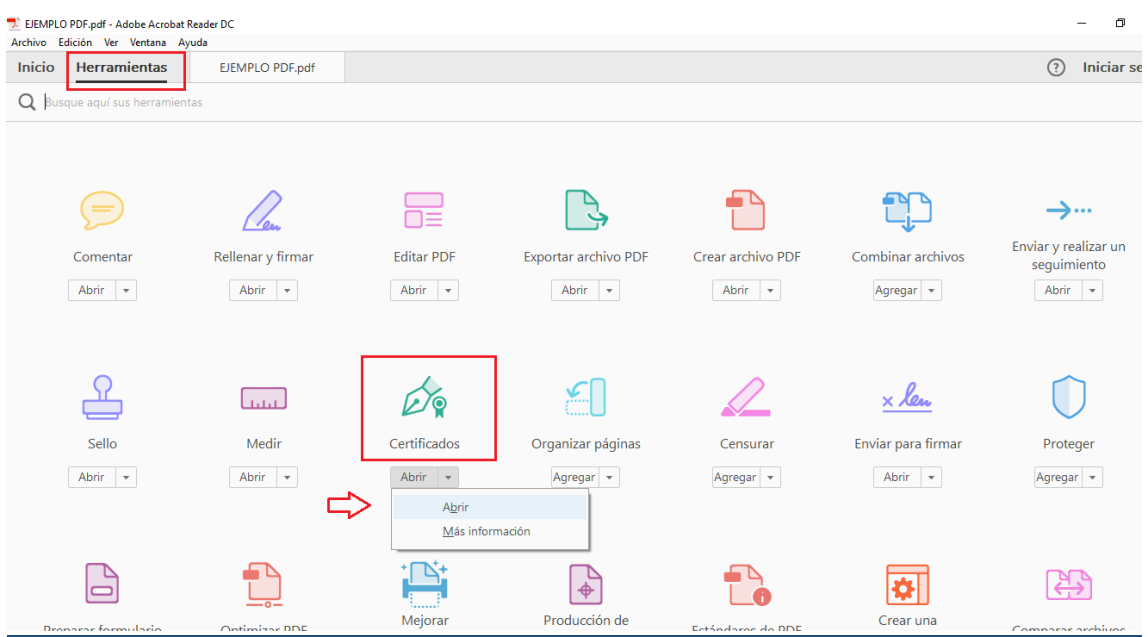

Paso 3: Ahora la barra de CERTIFICADOS está habilitada, ingresar a la opción FIRMAR DIGITALMENTE.

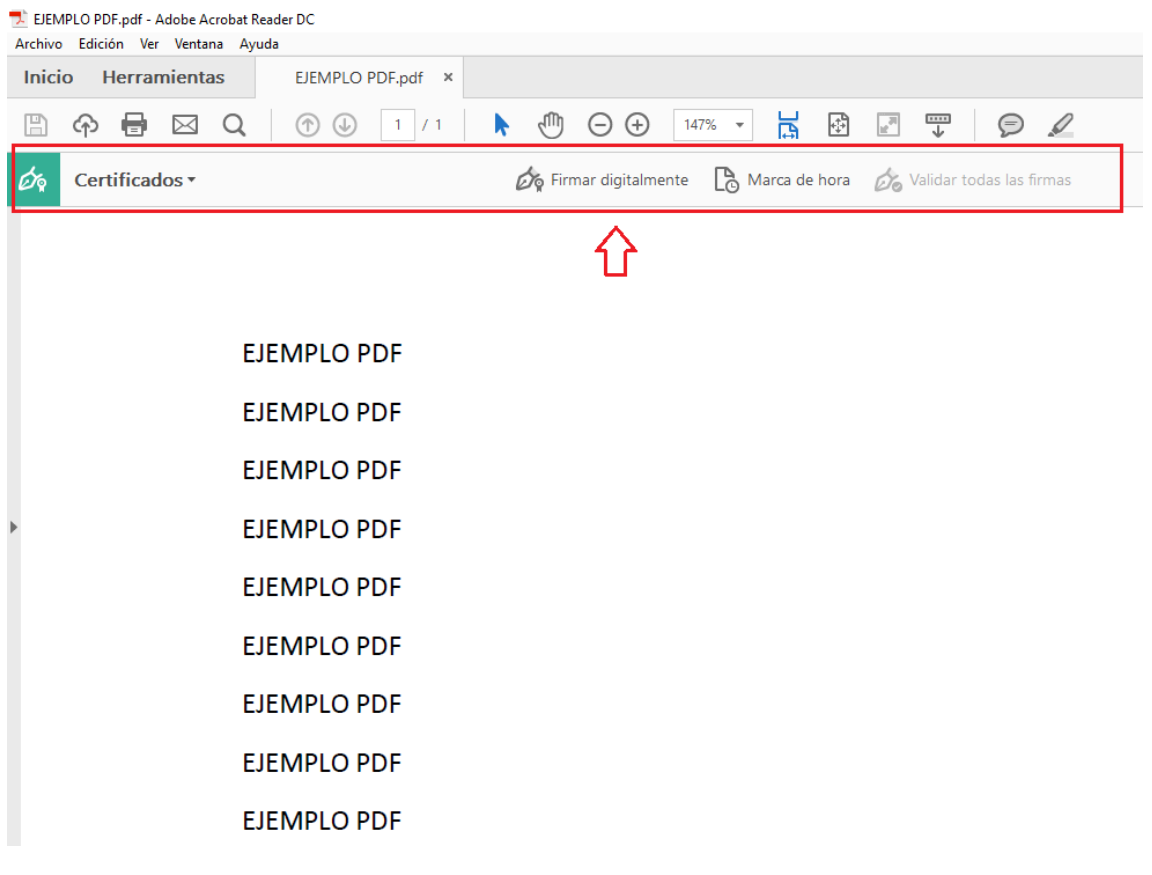

Paso 4: Al habilitar la opción FIRMAR DIGITALEMNTE el puntero del mouse se convertirá en un compás para seleccionar un lugar dentro del documento en el que quiera insertar su firma. Por ejemplo, en el fondo del documento como se muestra en la imagen.

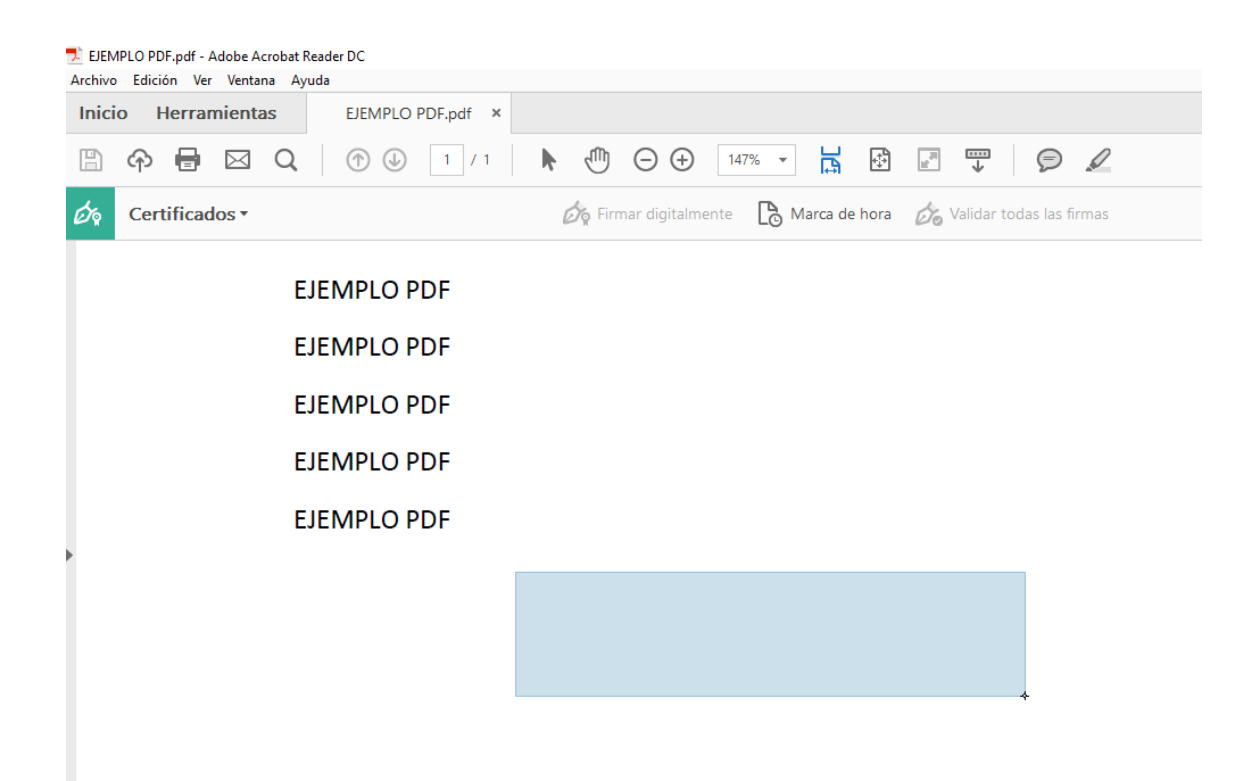

Paso 5: Una vez elegida la zona donde firmar, automáticamente se desplegará una lista con las firmas que tenga disponibles en su equipo**, recuerde que si tiene un token debe tenerlo conectado para poder usar su firma. De ser así, será necesario que ingrese su PIN para poder insertar dicha firma**.

-Seleccione la firma que desea usar y presione CONTINUAR.

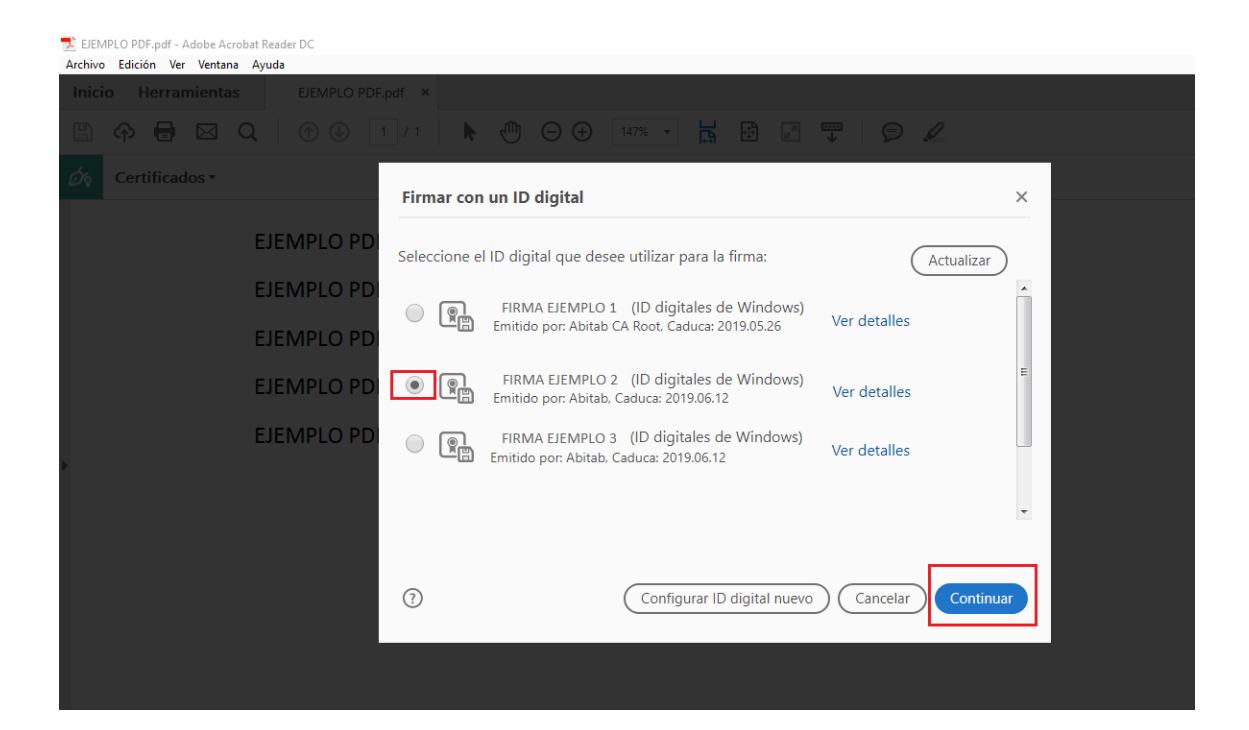

Paso 6: Una vez se muestre la vista previa con los detalles de su firma, seleccione FIRMAR.

- Puede elegir Bloquear su documento antes de firmar para que no pueda ser modificado post-firma.

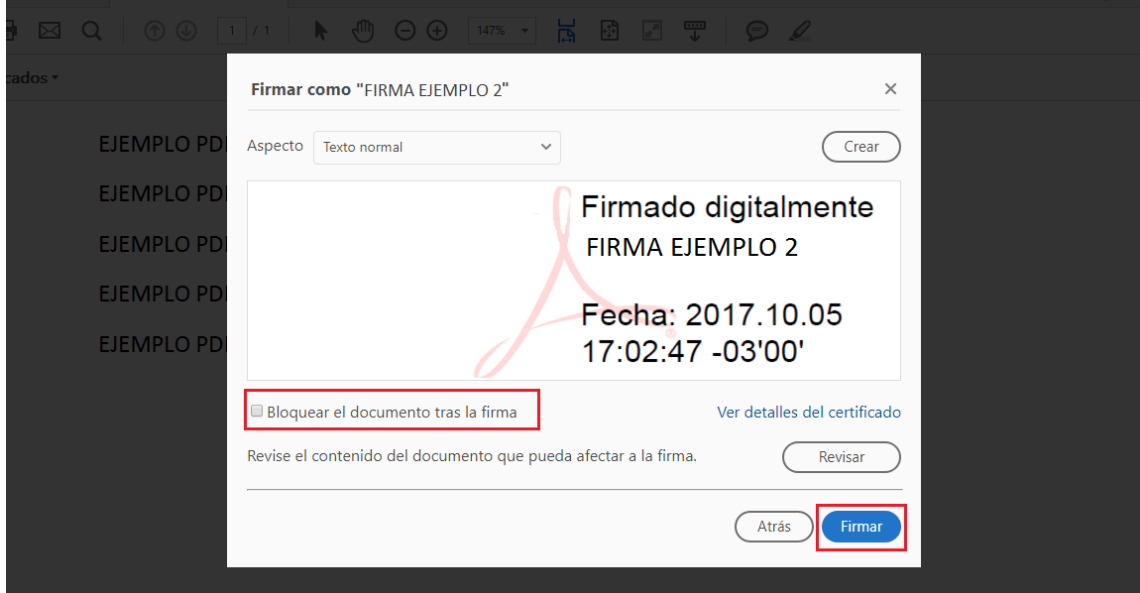

Paso 7: Para terminar, seleccione donde desea guardar su documento firmado.

-Se recomienda, cambiar el nombre de dicho documento, por ejemplo, agregando ''FIRMADO'' para diferenciar el original, de este.

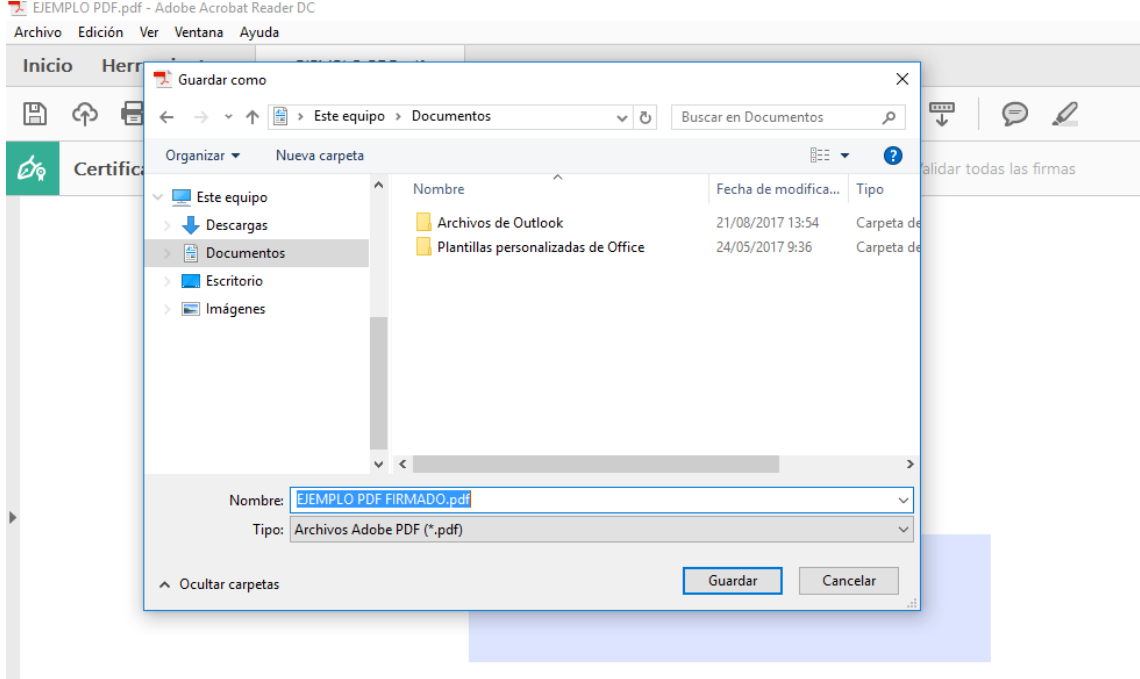